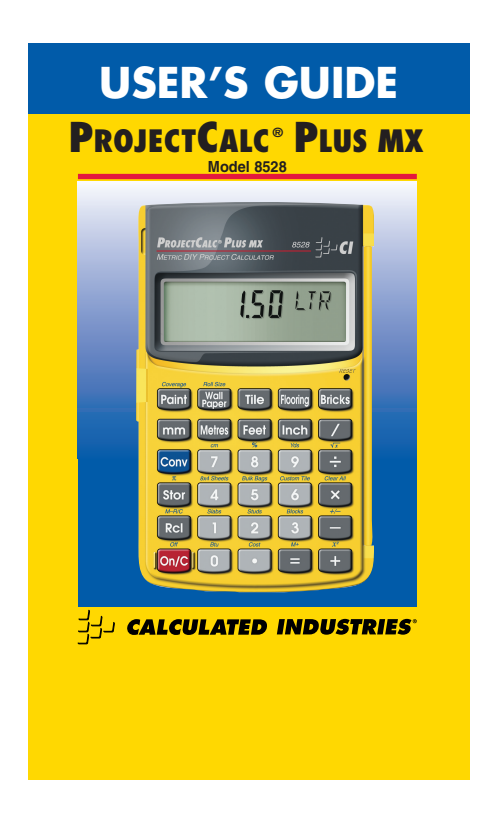

The **ProjectCalc Plus<sup>®</sup> MX** was designed specifically for Do-<br>th-Yourselters in the United Kingdom and other countries that<br>use Metric measurements. It helps you quickly figure project<br>material quantities, linear distance

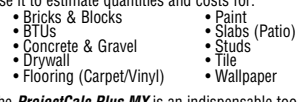

The **ProjectCalc Plus MX** is an indispensable tool for all your home Do-It-Yourself projects! **TABLE OF CONTENTS**

Key Definitions 1 Default/Standard Values for Materials 7 Basic Dimensional Maths Examples 8 DIY Project Examples 11 Bricks

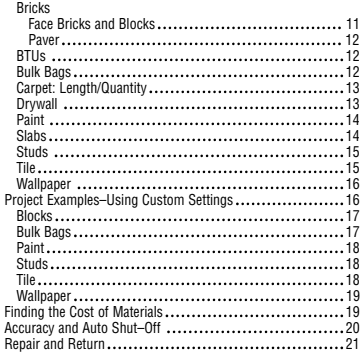

## **KEY DEFINITIONS**

**Basic Keys**

**Codear Key**<br>Turns power on. Pressing once clears the display.<br>Pressing twice clears all temporary values.

**Com Ca/O — Off**<br>Turns calculator off and clears all temporary/non-perma-<br>nent registers.

**<b>C3) — Recall Key**<br>Recalls stored values. Also works with Memory keys (see<br>Memory keys for details).

+ – x ÷ = Arithmetic operation keys.

0 **—** 9 **and** • Keys used for entering numbers.

**Convert Key Functions Com** — **Convert Key**<br>Used with the dimensional unit keys to convert between<br>dimensions (e.g., cubic millimetres to cubic metres), with<br>the "Project Keys" to calculate various material quantities<br>(see "DY Project Keys"), o

**Com C3 — Clear All**<br>Clears all values, including memory. Sets the calculator back<br>to its default settings. Use this keystroke with caution, as it<br>will reset all custom settings or stored material values.

**Com**  $\Box$  **— Sign Change** *(+ / –)*<br>Sets displayed value to positive or negative. (Repetitive<br>presses of **Com —** will change sign to plus or minus.)

**Com & — Square Root** *(* **√ <del>x</del>** *)<br>Finds square root of displayed value (e.g., ① ① ① Com)<br>⊖ equals 10).* 

**Com C — x**²<br>Finds square of displayed value (e.g., 1 1 **0 Com C)**<br>equals 100).

**Conv Sign** or **RG Sign**  $-$  **Pi**  $(\pi)$ <br>Displays the constant 3.141593

ProjectCalc® Plus MX User's Guide — 1

### $\frac{1}{8}$  – Percent *(%)*

## **Memory**

**COD**  $\bigoplus (M+)-$  Adds the displayed value to the semi-<br>permanent memory register (e.g.,  $\bigoplus$   $\bigoplus$  **COD**  $\bigoplus$ ).<br>Semi-permanent means the value is cleared when the calculator is turned off.

**13 = (M-R/C)** — Recalls memory value (e.g., if 150<br>has been stored in Memory, pressing **139 =** will display<br>150). *Note:* This function displays, but does not clear, the memory register.

**RGI R3D** *(M-R/C)* — Displays and clears/deletes any value stored in the memory register.

**Conv Cn/C** *(Off)* — Turns calculator off and clears the memory register.

 $\overline{\text{S}}$   $\Box$   $\Box$   $\Box$  Memory Store (replaces stored memory value with the displayed value).

## **Measurement Unit Keys**

Metres

Enters or converts to metres.

M **— Millimetres** Enters or converts to millimetres.

**Com** (7) (cm) — **Centimetres**<br>Enters or converts to centimetres. For example, to enter<br>50 centimetres, input **5** (0 **Com** (7).

**Eat**ers or converts to feet as whole or decimal numbers.<br>Also used with the **inch** and *O* keys for entering Feet-<br>Inch-Fraction values (e.g., 6 **feet)** O **leeta** O *O* (2).<br>Repeated presses during conversions swap betwee Inch-Fractions and Decimal Feet.

**CED**<br>Enters or converts to inches. Entry can be whole or decimal<br>number. Also used with the **Ø** key for entering fractional inch<br>values (e.g., © **CED CO / O** / 20). Repeated presses during<br>conversions swap between Fractio

ProjectCalc® Plus MX User's Guide — 2

 $Q \rightarrow$  **Fraction Bar**<br>Used to enter fractions (e.g., 1-1/2 inches is entered (D<br>
Used to enter fractions: You need to assign the "whole"<br>
inch value (e.g.,  $\overline{Q}$ ) ( $\overline{Q}$ (2)). Hovever, if you are only<br>
enter the fract improper (3/2, 9/8).

Ç 9 (Yds) **— Yards** Enters or converts to yards. For example, to enter 50 yards, input 5 0 Ç 9.

## **Entering Square or Cubic Values**

To assign a measurement as "square" or "cubic," enter<br>the value, then press the desired dimension key twice for<br>square and <u>three</u> times for cubic. For example, to enter<br>25 square metres, press  $(2)$  (5) **@200 00000** 0001

## **Fraction Resolution (for Imperial Measurements Involving Fractions)**

Your calculator is set to display fractional values to the nearest 16th of an inch (default setting). The 1/16-inch<br>resolution can be displayed by pressing GCD<br>Repeated presses of **2** will then revolve through the<br>available fractional inch settings: 1/16, 1/32, 1/64, 1/2,<br>1/4 and press any other key to exit).

Your calculator will also swap between the highest frac-<br>tional resolution available and the set resolution with<br>repeated presses of the Fraction Bar Ø when a fraction is displayed. See the example below:

(cont'd)

ProjectCalc® Plus MX User's Guide — 3

## (cont'd)

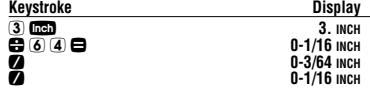

## **DIY (Do-It-Yourself) Project Keys**

The following keys help you quickly estimate material<br>quantities for common DIY projects. In addition, the **65cu**<br>key allows you to change material values for selected<br>functions (i.e., you may replace the "default values"  $Com 8$ .

**Note:** To view Examples on how to customize Project Key<br>settings using the **Sion** key, see *"Project*<br>*Examples–Using Custom Settings."* 

**Cala)**<br>Calculates quantity of paint in litres, based on an entered<br>area and a stored Paint Coverage Area per Litre.

**Litre**<br> **Litre**<br>
Stores a new Paint Coverage per Litre (see grid, "*Default/*<br>Standard Values for Materials," for current setting). To<br>recall your setting, press **CED** Camp.

w Calculates number of rolls of wallpaper, based on an entered area and a stored Wallpaper Roll Coverage Area.

**ASCO & WEB — Stores Wallpaper Roll Coverage<br>Area<br>Stores a new Coverage Area per Wallpaper Roll. To recall<br>this setting, press <b>1230 & WEB**.

ProjectCalc® Plus MX User's Guide — 4 **tile**<br>Finds the number of tiles, based on an entered length or<br>area. Repeated presses will scroll between numbers of

tiles based on various Standard Tile Sizes (see "*Default*"<br>S*tandard Values for Materials*"). **Mote**: In the calculation,<br>the corresponding tile size will show in the upper right of<br>the display. The sizes are labeled in m

**Note:** Calculation does not account for grout width, so you will need to adjust for this.

Also note that this key cannot be customized; you must use Custom Tile Keys Ç 6 if you are using other than the stored tile sizes.

**Comp**<br>Calculates carpet length required in metres based on<br>entered area and Standard Carpet Roll Sizes (see<br>of *CEMD w*ill scroll between standard roll sizes. *Note:* this<br>of CEMD will scroll between standard roll sizes.

Greation<br>Calculates the number of standard "face" bricks and<br>"paver" bricks based on an entered length, area or volume<br>and the Standard Brick Sizes. Repeated presses of<br>Creation and "paver" bricks, and the entered dimensio

## $Q = 8 \times 4$  Sheets

Calculates number of plywood/drywall sheets based on an entered linear distance or area and Standard Sheet Sizes (see "Default/Standard Values for Materials"). **Note:** this key cannot be customized

**Com 5 — Bulk Bags**<br>Calculates number of bags of gravel or sand based on an<br>entered volume and a stored Bulk Bag Size.

**SC G — Stores Bulk Bag Size**<br>Stores a new Bag Size. *Note:* You must enter or find the<br>bag's cubic volume first. Use length x width x height, then so 5. To recall this setting, press **RG** 5.

ProjectCalc® Plus MX User's Guide — 5

**Calcu**lates number of tiles based on an entered area and a<br>Stored Custom Tile Size. This is used separately from the<br>regular CD key, which has various Standard Tile Sizes<br>built in.

**Note:** Calculation does not account for grout width for custom tiles, so you will need to adjust for this.

**Store G. – Stores Custom Tile Size**<br>Stores Custom Tile Size. You must enter or find the tile<br>size area first. Use length x width, then **Size G**. To recall<br>this setting, press **6.29** G.

**Com** ① — Slabs (Concrete)<br>Calculates the number of slabs of concrete required,<br>based on an entered length or area and Standard Slab Sizes. **Note:** this key cannot be customized.

**Calcu**lates number of studs, based on an entered linear<br>distance and a stored On-Centre Spacing.<br>*Note:* Automatically adds one stud to the calculated<br>answer to account for one on the end.

**Sco 2** — Stores On-Centre Spacing for Studs<br>Stores a new On-Centre Spacing for studs in metres. To<br>recall this setting, press **12.0** 2.

Ç 3 **— Blocks** Calculates the number of blocks based on an entered linear distance or area and a stored Standard Block Area.

**Sion 3 — Stores Block Length/Block Size**<br>Stores new Block Length in linear metres or Block Size in<br>square metres. To recall this setting, press **13.** 3.

**Com O** — BTU (British Thermal Unit)<br>Calculates the number of BTUs required to heat a room<br>given the room's cubic capacity. *Note:* this key cannot be customized.

Ç • **— Cost** The "Cost" function allows you to calculate total material cost, given a unit dimension and an entered Per Unit Cost.

ProjectCalc® Plus MX User's Guide — 6

**Note on DIY Project Keys:** For most problems, the DIY<br>Project Keys will also find the Coverage Area given an<br>entered Quantity. For example, you can find the Coverage<br>Area of Paint given "X" Number of Litres/Cans.

## **DEFAULT/STANDARD VALUES FOR MATERIALS**

The *ProjectCalc Plus MX* uses the standard (default) set-<br>tings or material sizes listed below. However, six (6)<br>material settings can be customized (indicated with an<br>asterisk\*), meaning, they allow you to store values o

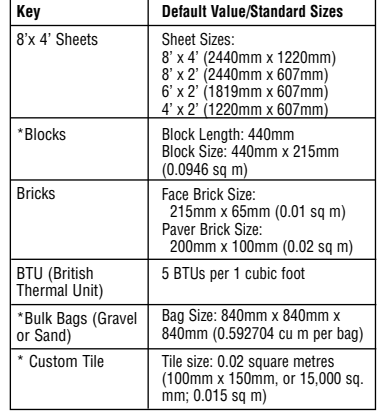

ProjectCalc® Plus MX User's Guide — 7

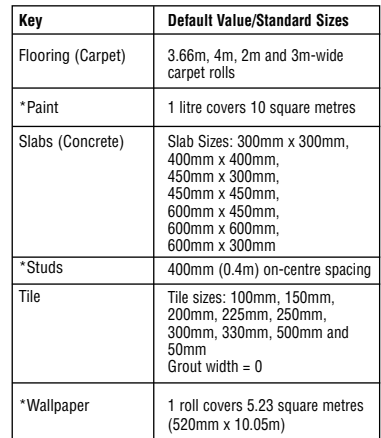

*Note:* These settings are PERMANENTLY STORED (will<br>not clear upon turning your calculator off until you<br>change them or reset the calculator). So be sure to<br>check the stored values using the **EGD** key prior to com-<br>pleti

ProjectCalc® Plus MX User's Guide — 8

## ProjectCalc® Plus MX User's Guide — 9 **Linear Metric and Imperial Conversions** Convert 18.5 metres to other units of linear measurement. **KEYSTROKE** DISPLAY<br> **COMP** 18.5 M<br> **COMP** 1850. CM<br> **COMP** 18500. CM<br> **COMP** 18500. MM<br> **COMP** 18500. MM<br> **COMP** 18500. MM<br> **COMP** 18500. MM<br>
COMP Convert 15 feet 9-1/16 inches to decimal feet, then to decimal inches and metres. **KEYSTROKE**<br>**on: 0.**<br>10. **15 i 15.75521 FEET<br><b>Cond (5.0**) **0.** 10. 10. 15.75521 FEET<br>**Cond (5.002 M**<br>**Cond (4.802 M** Now convert decimal feet (14.793 feet) to feet-inchfractions and inches. **KEYSTROKE** DISPLAY<br> **Cong**<br> **D** (**a**) (**b**) (**b**) (**b)** (**co**) **co**) **co**) **14.793** FEET o **0.** 1 4 • 7 9 3 f **14.793 FEET** Ç f **14 FEET 9-1/2 INCH** Ç i **177-1/2 INCH Square and Cubic Conversions** Convert 25 square metres to other square units. **KEYSTER DISPLAY** o **0.** 2 5 m m\* **25. SQ M** Ç 9 (Yds) **29.89975 SQ YD** Ç f **269.0978 SQ FEET** \*Press the unit key twice to assign your entry as "square." **BASIC DIMENSIONAL MATHS EXAMPLES**

## Convert 25 cubic metres to cubic yards.

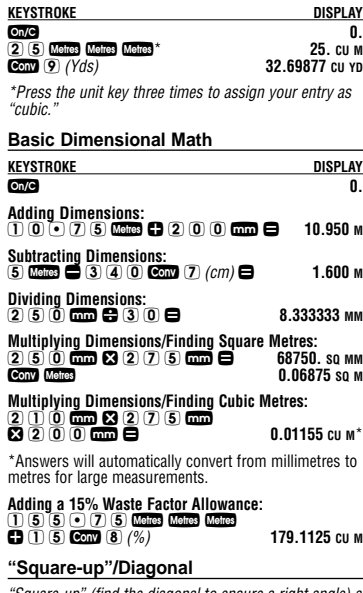

"Square-up" (find the diagonal to ensure a right angle) a concrete pad that has a length of 4.5 metres and a width of 6.25 metres.

ProjectCalc® Plus MX User's Guide — 10

## **KEYSTROKE DISPLAY**  $4 \odot 5$  matrix  $6$  and  $1 \times 1$ <br>  $6 \odot 2$  5 matrix  $6$  and  $1 \times 2$ <br>  $59.3125$  sq m<br>  $59.3125$  sq m ) + **20.25 SQ M** ) **39.0625 SQ M** Ç ÷ ( ) (diagonal) **7.701 M**

## **DIY PROJECT EXAMPLES**

The following are basic examples showing how to esti-mate material quantities for various DIY projects.

These examples use industry standards for materials (see<br>"Default/Standard Values for Materials"); however, some<br>values can be customized, if desired (see following sec-<br>tion, "Project Examples–Using Custom Settings").

You may want to factor in a Waste Allowance for ordering sufficient quantities of materials. For example, add 10%<br>(C) ① ① ② ③ ③ (%)) to your total. See *"Tiles: Number*<br>*of"* for an example of this.

## **Bricks (Face Bricks and Blocks): Number of, for a Garden/Planter Wall**

Find the number of "face" bricks or concrete blocks needed to fill a 12.192-metre long planter wall that is two courses high.

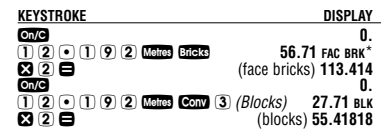

\***Note:** Bricks may not appear in the order that you see here (i.e., calculator may display "Paver" bricks instead of "Face" bricks), since the calculator will show the last brick type that was displayed. Consecutive presses of the **bies** key will swap back and forth between the two brick<br>types and the original entry (of length).

ProjectCalc® Plus MX User's Guide — 11

### **Bricks (Paver): Number of, for a Walkway** Find the number of "paver" bricks required for a 5.486m

x 0.914m walkway.

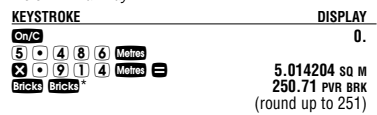

\*Press the **G533** key twice to scroll to "Paver" bricks, as<br>the first press calculates the value for "Face" bricks.<br>**Note:** Bricks may not appear in the order that you see<br>here; see previous note.

**BTUs**

Find the BTUs for a room with a cubic capacity of 100 cubic metres. Then find the kilowatt hours (KW/hour) for an electric radiator using the previous values.

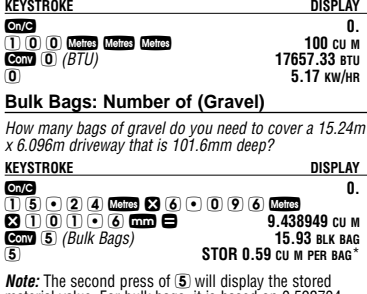

**Note:** The second press of 5 will display the stored material value. For bulk bags, it is based on 0.592704 cubic metres per bag, or 840mm x 840mm x 840mm.

ProjectCalc® Plus MX User's Guide — 12

**Bulk Bags: Finding Fill Volume Based on Number of Bags** How many cubic metres will 20 bags of gravel fill? **KEYSTROKE DISPLAY on 9** 0.<br>(2) **0. com** 5. 5. 5. **11.85** cu m **2 0 Conv 5 5 11.85 CU M Carpet: Length/Quantity of**  *Find the quantity of carpet required (for various standard<br>carpet roll sizes) to cover a floor that measures 9.144m x<br>7.62m. First multiply the length times the width, then find<br>the length of carpet in metres for each rol* o **0.** 9 • 1 4 4 m x 7 • 6 2 m = **69.67728 SQ M** <sup>F</sup> **19.038 M 3.66 Roll**\* <sup>F</sup> **17.419 M 4.00 Roll** F **34.839 M 2.00 Roll** F **23.226 M 3.00 Roll** \***Note:** Roll sizes may not appear in the order that you see here since the calculator remembers the last roll size that was displayed. **Drywall: Number of 8 x 4 Sheets** How many drywall sheets do you need for a wall measur-ing 4.572m x 3.658m? Find the quantity per various stan-dard sheet sizes, including 8x4, 8x2, 6x2 and 4x2.\* **KEYSTROKE DISPLAY** o **0.** 4 • 5 7 2 m x 3 • 6 5 8 m = **16.72438 SQ M** Ç 4 (8 x 4 Sheets) **5.62 8X4 SHT** 4 **11.29 8X2 SHT** 4 **15.15 6X2 SHT** 4 **22.58 4X2 SHT** \***Note:** See *"Default Values"* grid for corresponding sheet<br>sizes in mm. Sheet sizes may not display in the order<br>shown above.

ProjectCalc® Plus MX User's Guide — 13

## **Paint: Litres of**

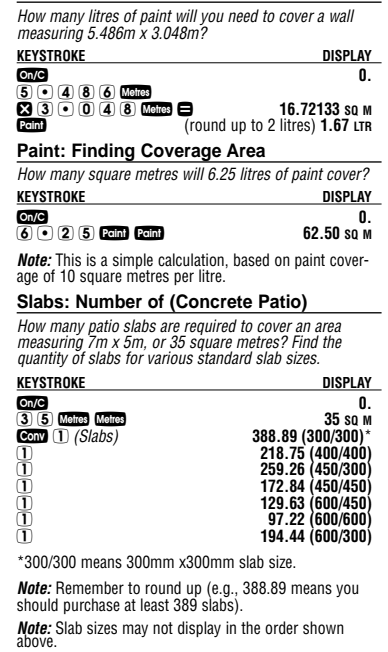

ProjectCalc® Plus MX User's Guide — 14

## **Studs: Number of**

How many studs are required for a 4.75 metre wall with 400mm on-centre spacing ?

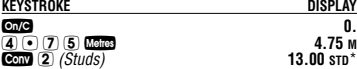

\*Automatically includes one stud for the end. **Note:** If you need to use other than 400mm on-centre spacing, you can store a new on-centre (see next section,<br>*"Using Custom Settings"*).

**Tiles: Number of (Adding Waste Allowance)**

How many tiles do you need to cover a floor measuring<br>4.572m x 5.182m? You're not sure of the tile size you're<br>going to use, so find the number of tiles in various sizes.<br>Also, add a 10% waste allowance, in case you need e tile.

**Note:** After converting to Tile, press the **the key until you** reach the desired tile size. (The **ProjectCalc** lists nine (9) of the most popular tile sizes in the UK.)

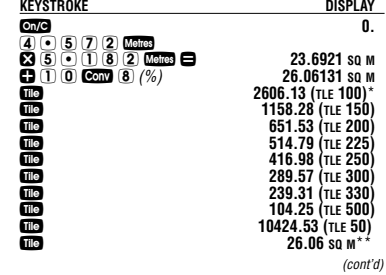

ProjectCalc® Plus MX User's Guide — 15

(cont'd)

\* "Tile 100" means "100 mm tile size."

**Note:** Remember to round up (e.g., 2606.13 tiles means you should purchase 2607 tiles)

\*\*Repeats coverage area or square metres calculated above.

**Note:** Tile sizes may not display in the order shown above.

**Wallpaper: Rolls of** 

Find the number of wallpaper rolls needed for a wall measuring 3m x 4m, or 12 square metres.

**KEYSTROKE DISPLAY** o **0.** 1 2 m m w **2.30 WP Roll** (round up; purchase 3 rolls)

**Note:** Based on wallpaper coverage of 5.23 square metres per roll. This value can be customized (see "Using Custom Settings" following this section)

**Wallpaper: Finding Coverage Area**

How many square metres will 8 rolls of wallpaper cover?<br>KEYSTROKE DISPLAY **KEYSTROKE** DISPLAY<br> **CONG** 0.<br> **CONGESTING CONGESTION** 241.81 sq M<br> **CONGESTION** on*c* 0.<br>8 w w w w 41.81 sq m

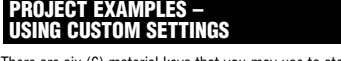

There are six (6) material keys that you may use to store<br>new non-standard material sizes: Blocks, Bulk Bags,<br>Paint, Studs, Custom Tile and Wallpaper.

To store new material values (e.g., coverage per bag, or<br>paint coverage per litre) use the **Siop** key. Just remember<br>these values ar<u>e perm</u>anently stored until you change them. (Only a **Corp &** or storing new values will delete<br>these registers.)

ProjectCalc® Plus MX User's Guide — 16

To recall your stored settings, press **real** and then the<br>Project Key (e.g., **123), cam** or **123), exam**), prior to com-<br>pleting a problem.

Again, note that performing a Clear All (Cam C) will<br>erase all custom settings and return your calculator to the<br>default values, so use this keystroke with caution.

## **Blocks (Custom Block Size)**

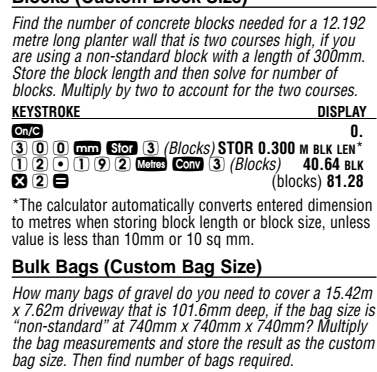

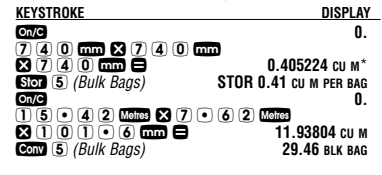

ProjectCalc® Plus MX User's Guide — 17

## **Paint: Litres of (Custom Paint Coverage Per Litre)**

How many litres of paint will you need to cover one wall<br>that measures 6m x 4.5m and a second wall that meas-<br>ures 3.6m x 3m, if 1 litre of your selected paint covers 20<br>square metres ()?<br>square metres ()?

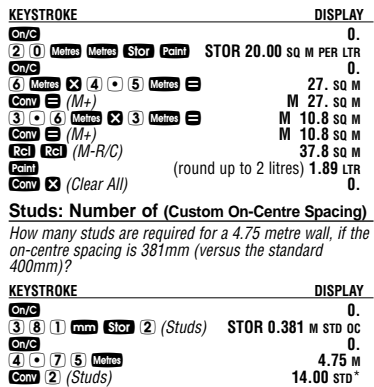

\*Automatically includes one stud for the end.

**Tiles: Number of (Custom Tile Size)** How many tiles do you need to cover a floor measuring 2<br>square metres? You would like to use a custom tile size<br>of 100mm x 200mm. First store the custom tile size by<br>multiplying the tile length times tile width and store t

ProjectCalc® Plus MX User's Guide — 18

# **KEYSTROKE DISPLAY** o **0.** 1 0 0 M x 2 0 0 M = **20000. SQ MM** s 6 (Custom Tile) **STOR 0.02 SQ M CST TLE** o **0.** 2 m m Ç 6 **100.00 CST TLE** (Custom Tile)

**Wallpaper: Rolls of (Using Custom Setting)**

Find the number of wallpaper rolls needed for a wall measuring 3m x 4m, or 12 square metres, if you're using a roll size that covers 5 square metres per roll (versus standard of 5.226 sq metres per roll).

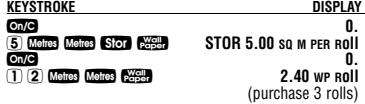

**FINDING THE COST OF MATERIALS**

You may also use the *ProjectCalc Plus MX* to determine<br>the cost of materials, if you know the material's cost per<br>unit. It's a simple calculation, but useful, as you can<br>quickly convert directly from a previously calculat

## **Cost of Concrete**

How much will 10.62 cubic metres of concrete cost, if the cost per cubic metre is quoted at 30 Pounds?

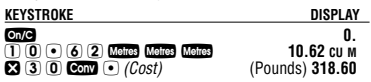

ProjectCalc® Plus MX User's Guide — 19

## **Paint: Litres of**

How many litres of paint will you need to cover a wall measuring 5.486m x 3.048m? If it costs 6.25 Euros per litre, what will the paint cost?

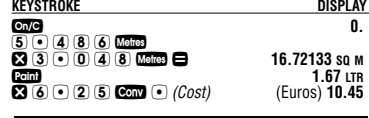

## **ACCURACY AND AUTO SHUT-OFF**

**Reset** 

If your calculator should ever "lock up," press RESET – a<br>small hole located above the Bidg ley at the upper right – using the end of a paper clip.

## **Accuracy**

The normal display is seven digits plus fractional display.<br>Fraction resolution displays values to the nearest 16th of<br>an inch, unless changed by user. Each calculation is<br>carried out internally to ten digits.

## **Auto Shut-Off and Batteries**

**Auto Shut-Off:** After 8-12 minutes of non-use. **Batteries Included:** Two LR-43 batteries. **Battery-Life:** 575 hours of actual use.

To replace the batteries, use a small Phillip's head screwdriver (or you can<br>also use a screwdriver found in eye-<br>glass repair kits) and unscrew the<br>single screw in the centre of<br>the battery door, located on the<br>back of the calculator (see dia-್ಸ gram).

ProjectCalc® Plus MX User's Guide — 20

Carefully remove the battery door, remove the old batter-<br>ies from the clips and replace them with two new LR-43<br>batteries. Make sure the positive sides (+) are facing up.<br>Replace the battery door and re-attach the screw.

**Note:** Replacement LR-43 batteries are available at most discount or electronics stores. Or, call Calculated Industries at 001-775-885-4900.

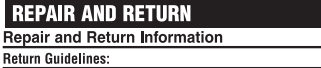

**Return Guidelines:**<br>1. If your calculator won't turn on, try pressing the "Reset<br>1. If your calculator won't turn on, check the batteries as<br>2. If there is a black spot on the LCD screen, THIS IS NOT A.<br>2. If there is a b

Software copyrighted and licensed to Calculated Industries,<br>by Construction Master Technologies, LLC, 2007.

User's Guide copyrighted by Calculated Industries, 2007.<br>ProjectCalc® and Calculated Industries® are registered<br>trademarks of Calculated Industries, Inc.

ALL RIGHTS RESERVED Designed in the U.S.A. **U.S. PATENT NO. 6,721,623** 

10/09

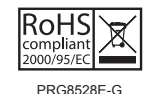

ProjectCalc® Plus MX User's Guide - 21

### **Quick Reference Guide UNIT KEYS** Unit keys: mm Metres Feel Inch<br>Conv (7) (cm) Conv (9) (Yds) Enter length in metres, then convert to millimetres: **DISPLAY KEYSTROKE** 4 • 5 Metres 4.5 M Conv mm 4500. MM Enter area in centimetres, then convert to metres: Conv Metres 4. SQ M Enter volume in millimetres, then convert to metres: 0.00003 CU M Conv Metres **BASIC EXAMPLES Com** - Calculates quantity of litres for an area (based on stored coverage area per litre). **KEYSTROKE**<br>3 2 0 7 Metres Metres **DISPLAY** 32 7 sq M Press Paint 3.27 LTR  $\overline{\mathbf{u}}$  – Calculates quantity of tiles for an area or 9.29 SQ M 929.00 TLE 100 Press<sub>IIIe</sub> 412.89 TLE 150  $Press$  **IIIe**  $*$ 232.25 TLE 200 \*Continue pressing **13** to display all sizes (100mm, 150mm,<br>200mm, 225mm, 250mm, 300mm, 330mm, 500mm, 50mm).